## Cyclades-TS - Version 1.3.4

### Introduction

blank

This Quick Start gives you all the necessary information to quickly configure and start using the Cyclades-TS as a Console Access Server (CAS). You can configure the olCyclades-TS by any one of four methods: console, browser, telnet, or CLI (Command Line Interface). CLI allows you to configure certain parameters for a specified serial port or some network-related parameters. Specifics of this method is discussed under the appropriate option title in Chapter 3 of the User Guide.

If you have a serial port that you can use as a console port, use the Console method. If you have access to telnet, you can use this method, while New Users may prefer the Browser method for its user-friendliness. The Cyclades-TS User Guide contains the complete version of this process in Chapter 2.

### Configuration using a Console

**Step 1: Connect the console cable.**

Connect the console cable (created from the RD-45 straight through cable and the appropriate adapter) to the port labeled "Console" on the Cyclades-TS with the RJ-45 connector end, and to your PC's available COM port with the serial port end.

**Step 2: Power on the Cyclades-TS.**

After the TS finishes booting, you will see a login prompt on the console screen.

- **Step 3: Enter root as login name and tslinux as password.**
- **Step 4: Type wiz and press Enter.**

A wizard configuration screen will appear, asking you a series of questions.

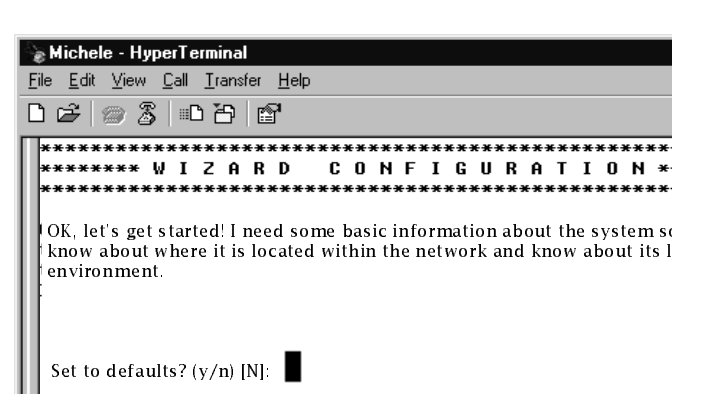

*Figure 1: The initial wizard configuration screen*

After you input the requested parameters you will receive a confirmation screen:

Your current configuration parameters are:

Hostname : CAS

System IP : 192.168.160.10 Domain name : cyclades.com Primary DNS Server : 197.168.160.200 Gateway : 192.168.160.10 Network Mask : 255.255.255.0

After you confirm and save the basic parameters, you will be presented with the shell prompt. From there, either select to continue configuration using the vi editor, or use the browser or CLI method (if appropriate).

The Cyclades-TS is now configured as a CAS with its new IP address, with no authentication, and accepting telnet to the serial ports. You can telnet the CAS IP  $+$  serial port 1 with the following command:

telnet <IP you assigned> 7001

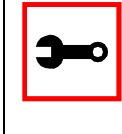

Note: Serial port 1 is configured as 9600, 8N1. The server connected to this serial port has to have the same configuration for its serial port.

## Cyclades-TS - Version 1.3.4

To explore the Cyclades-TS features, either continue configuration using the vi editor from the console, use a browser from a workstation and point to the Cyclades-TS, or use CLI (if appropriate).

### <span id="page-1-0"></span>Configuration using a Web browser

blank

The Cyclades-TS box comes with an IP address pre-configured on its Ethernet interface (192.168.160.10). To access that box using your browser:

- **Step 1: Connect Hub to workstation and TS.**
- Your workstation and your TS must be on the same physical LAN. Connect one RJ-45 cable from the Ethernet port of the TS to a spare port from a hub, and another cable from another spare port of that same hub to the workstation used to manage the servers.
- **Step 2: Add route pointing to the TS IP.**

From the workstation, issue a command to add a route pointing to the network IP address of the TS (192.168.160.0) accessed through the workstation's Ethernet interface. (Note: each of the following command lines are actually a single line.)

For Linux/UNIX, the command would be:

route add -net 192.168.160.0/24 gw <IP address assigned to the workstation's Ethernet interface>

#### Example: if the workstation has IP address 200.246.93.150 the command would be:

route add -net 192.168.160.0/24 gw 200.246.93.150

#### For Windows, the command would be:

route add 192.168.160.0 mask 255.255.255.0 <IP address assigned to the workstation's Ethernet interface>

#### Example: if the workstation has IP address 200.246.93.150 the command would be:

route add 192.168.160.0 mask 255.255.255.0 200.246.93.150

**Step 3: Point your browser to 192.168.160.10.** The login page shown in the following figure will appear.

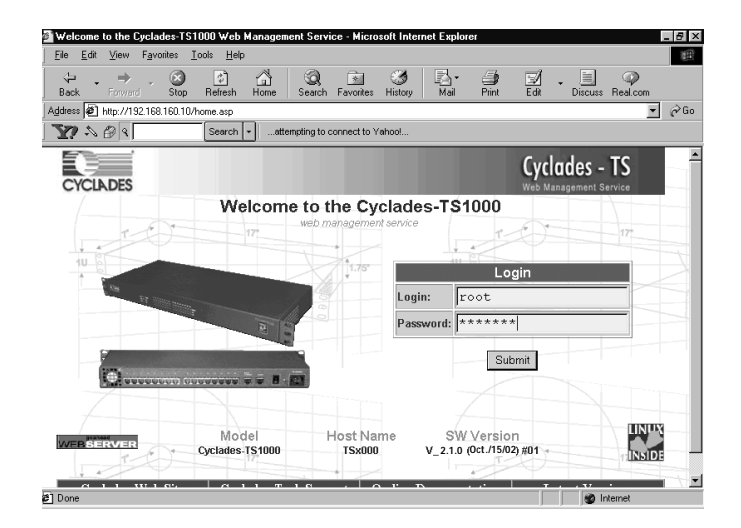

*Figure 2: Login page of Web Configuration Manager*

**Step 4: Enter root as login name and linux as password.**

**Step 5: Click the Submit button.**

After clicking the Submit button on the login page you will see the Configuration & Administration Menu page, shown in the following figure.

## Cyclades-TS - Version 1.3.4

| View<br>Favorites<br>Help<br>Tools                 |                                                                                                    |  |  |
|----------------------------------------------------|----------------------------------------------------------------------------------------------------|--|--|
| $\mathbf{Y} \wedge \mathbf{\Theta}$<br>Search<br>٠ | attempting to connect to Yahoo!                                                                                                    |  |  |
| <b>CYCLADES</b>                                    | <b>Cyclades - TS</b><br><b>Web Management Service</b>                                                                                   |  |  |
| Configuration                                      | Configuration                                                                                                    |  |  |
| <b>Serial Ports</b>                                | This section contains the configuration tools.                                                                                          |  |  |
| <b>Serial Port Groups</b>                          |                                                                                                    |  |  |
| General<br><b>Host Table</b>                       | Unit description, Ethernet, DNS, Name Service Access, Data Buffering.                                                                   |  |  |
| Syslog<br><b>Static Routes</b>                     | Configuration for the syslog-ng.                                                                                                    |  |  |
| Serial Ports<br><b>Boot Configuration</b>          | Configuration of Portslave package.                                                                                                    |  |  |
| Serial Port Groups<br><b>Edit Text File</b>        | Configuration of User Groups for Serial Ports.                                                                                          |  |  |
| <b>System Users</b><br><b>Host Table</b>           | Table of hosts in /etc/hosts.                                                                                                    |  |  |
| <b>System Groups</b><br><b>Static Routes</b>       | Static Routes defined in /etc/network/st_routes.                                                                                        |  |  |
| <b>Administration</b><br>IP Chains                 | Static Filter Chains in /etc/network/ipchains.                                                                                          |  |  |
|                                                    |                                                                                                    |  |  |
| Boot Configuration<br><b>Send Message</b>          | Configuration of parameters used in the boot process.                                                                                   |  |  |
| Edit Text File<br><b>Port Conversation</b>         | Tool to edit any configuration file.                                                                                                    |  |  |
| <b>Download/Upload</b><br>System Users             | Management of system users defined in /etc/passwd                                                                                       |  |  |
| System Groups                                      | Management of system groups defined in /etc/groups                                                                                      |  |  |
| Configuration<br><b>Set Date/Time</b>              | Administration                                                                                                    |  |  |
| <b>Active Sessions</b>                             | This section constains the administration tools.                                                                                        |  |  |
| <b>Process Status</b><br>Logout                    | Exits the Web Management Service.                                                                                                    |  |  |
| <b>Restart Processes</b><br>Reboot                 | Resets the equipment.                                                                                                    |  |  |
|                                                    |                                                                                                    |  |  |
| Send Message                                       | Send messages to the users logged or to a determined serial port.                                                                       |  |  |
| Port Conversation                                  | Does a Port Conversation through a determined serial port.<br>Dovedored Intend Impge, License ETP converte leaders in the kernel impge. |  |  |

Link for changing password

*Figure 3: Configuration & Administration Menu page*

This page gives a brief description of all menu options and allows you to change your password.

**Step 6: Configure using the General page.**

The General page of the Web Configuration Manager is shown in the following figure.

**Step 7: Configure parameters presented in the fields.** A menu of links is to the left side of the page.

|                                                                                                    | Cyclades-TS1000 General Configuration - Microsoft Internet Explorer |                                                    | $  \mathbb{F}$ $\times$ |
|----------------------------------------------------------------------------------------------------|---------------------------------------------------------------------|----------------------------------------------------|-------------------------|
| Edit<br>View Favorites<br>File                                                                                      | Tools Help                                                          |                                                    | 御                       |
| $\mathbf{y} \times \mathbf{y}$                                                                                      | Search<br>attempting to connect to Yahoo!<br>٠                      |                                                    |                         |
| <b>CYCLADES</b>                                                                                                    |                                                                     | Cyclades - TS<br><b>Web Management Service</b>     |                         |
| Configuration<br>General                                                                                            |                                                                     | <b>Description</b>                                 |                         |
| Syslog<br><b>Serial Ports</b><br><b>Serial Port Groups</b>                                                          | Hostname:                                                           | <b>TSx000</b>                                      |                         |
| <b>Host Table</b><br><b>Static Routes</b><br><b>IP Chains</b><br><b>Boot Configuration</b><br><b>Edit Text File</b> | <b>Console Banner:</b>                                              | Cyclades-TS<br>$\overline{4}$                      |                         |
| <b>System Users</b>                                                                                                 |                                                                     | <b>Ethernet port</b>                               |                         |
| <b>System Groups</b><br><b>Administration</b><br>Logout                                                             | <b>Primary IP Address:</b>                                          | 192.168.160.10                                     |                         |
| Reboot                                                                                                    | Network Mask:                                                       | 255.255.255.0                                      |                         |
| <b>Send Message</b><br><b>Port Conversation</b>                                                                     | <b>Secondary IP Address:</b>                                        |                                                    |                         |
| <b>Download/Upload</b><br>Image                                                                                     | Network Mask:                                                       |                                                    |                         |
| Load/Save<br>Configuration<br><b>Set Date/Time</b>                                                                  | <b>Common Configuration File Name:</b>                              |                                                    |                         |
| <b>Active Sessions</b>                                                                                              | <b>DHCP Client:</b>                                                 | C inactive C active C act & restores last assigned |                         |
| <b>Process Status</b><br><b>Restart Processes</b>                                                                   | MTH:                                                                | 1500                                               |                         |
| Web User<br>Mananement                                                                                              |                                                                     | <b>DNS Service</b>                                 |                         |

*Figure 4: General page*

- **Step 8: Click on the link Web User Management > Load/ Save Configuration.**
- **Step 9: Click the Save Configuration button.**
- **Step 10: Click on the link Administration > Load/Save Configuration.**
- **Step 11: Click the Save Configuration to Flash button.** The configuration was saved in flash but it is not yet running.
- **Step 12: Click on Administration > Restart Processes > Stop cy\_ras.**
- **Step 13: Click on Start cy\_ras.**

If you changed your ethernet IP, you will lose your connection. You will need to use your browser to connect to the new IP.

The new configuration will be valid and running. The Cyclades-TS is now configured as a CAS with its new IP address, with no authentication, and accepting telnet to the serial ports. You can telnet the CAS IP + serial port 1 with the following command:

telnet <IP you assigned> 7001

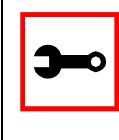

Note: Serial port 1 is configured as 9600, 8N1. The server connected to this serial port has to have the same configuration for its serial port.

To explore the Cyclades-TS features, either continue configuration using your browser, use the vi editor from the console, or use CLI (if appropriate).

blank

## Cyclades-TS - Version 1.3.4

### Configuration using Telnet

blank

The Cyclades-TS box comes with an IP address pre-configured on its Ethernet interface (192.168.160.10). To access that box using telnet:

**Step 1: Connect Hub to workstation and TS.**

Your workstation and your TS must be on the same physical LAN. Connect one RJ-45 cable from the Ethernet port of the TS to a spare port from a hub, and another cable from another spare port of that same hub to the workstation used to manage the servers.

**Step 2: Add route pointing to the TS IP.**

From the workstation issue a command to add a route pointing to the network IP address of the TS (192.168.160.0) accessed through the workstation's Ethernet interface. (See Step 2 of [Configuration using a Web browser](#page-1-0) for the commands.)

- **Step 3: Telnet to 192.168.160.10.**
- **Step 4: Enter root as login name and tslinux as password.**
- **Step 5: Type wiz and press Enter.**

A wizard configuration screen will appear, asking you a series of questions.

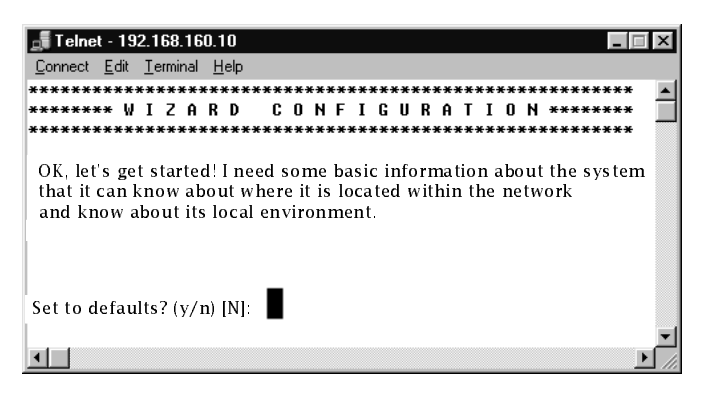

*Figure 5: The initial wizard configuration screen*

#### After you input the requested parameters you will receive a confirmation screen:

Your current configuration parameters are:

Hostname : CAS

System IP : 192.168.160.10

Domain name : cyclades.com

Primary DNS Server : 192.168.160.200

Gateway : 192.168.160.10

Network Mask : 255.255.255.0

At this point you may lose your connection. *Don't worry!* The new configuration will be valid. The Cyclades-TS is now configured as a CAS with its new IP address, with no authentication, and accepting telnet to the serial ports. You can telnet the CAS IP  $+$  serial port 1 with the following command:

telnet <IP you assigned> 7001

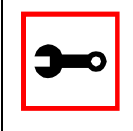

Note: Serial port 1 is configured as 9600, 8N1. The server connected to this serial port has to have the same configuration for its serial port.

After you confirm and save the basic parameters, you will be presented with the shell prompt. From there, either select to continue configuration using the vi editor, continue using a browser, or use CLI (if appropriate).

To explore the Cyclades-TS features, either continue configuration using the vi editor from the console, use a browser from a workstation and point to the Cyclades-TS, or use CLI (if appropriate).